# **SHIWA Repository User Manual**

# 18 July 2014

This manual documents the SHIWA application repository. Sections 1-2 describe the key entities, actors and use cases, section 3-6 describe how the provided features can be accessed via the GUI.

# TABLE OF CONTENTS

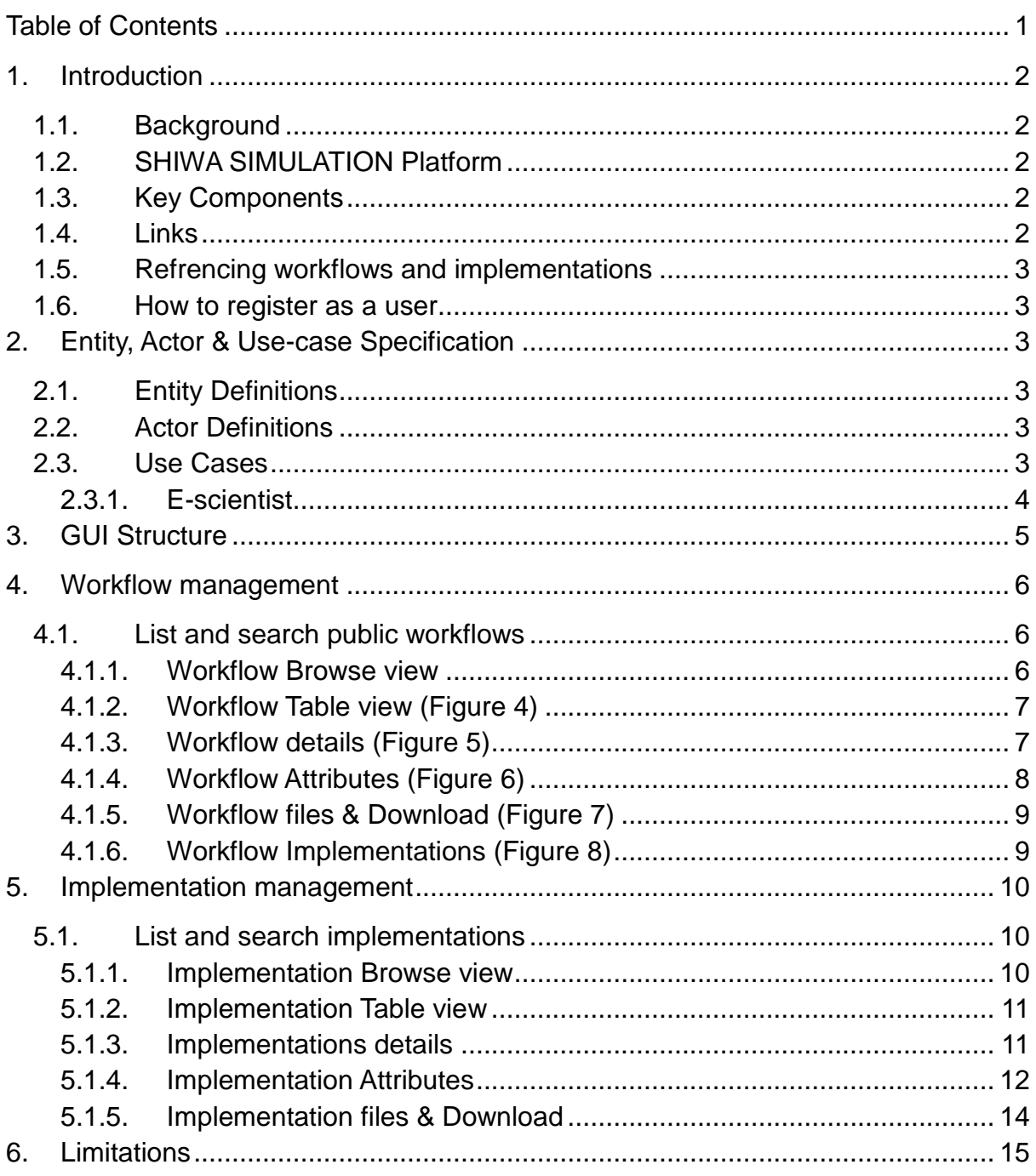

# **1. INTRODUCTION**

# 1.1. BACKGROUND

Researchers of all disciplines, from Life Sciences to Computational Chemistry, create and use ever-increasing amounts of complex data, and more so rely on compute-intensive modelling, simulation and analysis.

Scientific workflows have become a key paradigm for managing complex tasks and have emerged as a unifying mechanism for handling scientific data. Workflows capture the essence of the scientific process, providing a means to describe it via logical data and/ or workflows. Workflows are mapped onto concrete Distributed Computing Infrastructures (DCIs) to perform large-scale experiments.

The learning curve to use workflows, however, is demanding because workflows typically have their own user interfaces/APIs, description languages, provenance strategies, and enactment engines, which are not standard and are not interoperable. Therefore it is difficult to reuse and share workflows, this inhibits the growth in uptake and proliferation of workflows in scientific practice.

#### 1.2. SHIWA SIMULATION PLATFORM

User communities from all around Europe use many kinds of different workflow languages. They develop workflows using one of the workflow engines. Workflow development, testing and publishing are time consuming processes and require specific expertise. These limit the number of available workflows, so it is important to share them. Workflows developed for one workflow system is normally not compatible with workflows of other workflow systems. In the past if two user communities using different workflow systems wanted to collaborate, they had to reimplement the workflows in their own workflow system. This situation can be resolved by emerging new workflow interoperability technologies provided by the SHIWA Simulation Platform.

According to the new SHIWA technologies publicly available workflows can be used by different research communities working on different workflow systems and are enabled to run on multiple distributed computing infrastructures. As a result workflow communities are not locked anymore in to their own workflow system and are able to execute workflows on several distributed computing infrastructure.

#### 1.3. KEY COMPONENTS

The SHIWA Simulation Platform offers users production-level services supporting workflow interoperability. As part of the SHIWA Simulation Platform the SHIWA Repository facilitates publishing and sharing workflows, and the SHIWA Portal enables their actual enactment and execution in different DCIs. The simulation platform supports use cases targeting various scientific domains or subdomains will serve to drive and evaluate this platform from a user's perspective.

#### 1.4. LINKS

The SHIWA homepage is [http://www.shiwa-workflow.eu](http://www.shiwa-workflow.eu/) The SHIWA Simulation platform can be found at <http://ssp.shiwa-workflow.eu/> The SHIWA Repository can be found at <http://repo.shiwa-workflow.eu/>

#### 1.5. REFRENCING WORKFLOWS AND IMPLEMENTATIONS

To reference a workflow or implementation with a URL (**U**niform **R**esource **L**ocator), copy the URL in the address bar while viewing the required workflow or implementation.

The link will be of the format:

<http://shiwa-repo.cpc.wmin.ac.uk/shiwa-repo/public/edit-application.xhtml?appid=4752> or

<http://shiwa-repo.cpc.wmin.ac.uk/shiwa-repo/public/edit-implementation.xhtml?impid=3208> In academic publications, please the following Harvard Style compliant method to reference workflows or implementations:

…….

#### 1.6. HOW TO REGISTER AS A USER

Should you want to register, to enable workflow development, please send an email to shiwa-repo-admin@cpc.wmin.ac.uk.

### **2. ENTITY, ACTOR & USE-CASE SPECIFICATION**

# 2.1. ENTITY DEFINITIONS

**Workflow.** This entity represents an abstract workflow. It describes the inputs and outputs and explains what the workflow does It also specifies sample inputs and outputs (configurations), and some further information.

**Implementation.** This entity represents an implementation (or concrete workflow) of a workflow. It strictly follows the input and output definitions of the abstract workflow and implements the functionality given in the workflow description. It contains or references (via e.g. URLs) the implementation description files, dependencies to run the workflow on its associated workflow engine and the workflow's graph.

**Engine.** This entity represents a workflow engine that is able to interpret and execute a given implementation.

**User.** This entity represents a repository user associated with a specific role (repo admin, workflow developer, e-scientist).

**Group.** This entity grants read/write/download rights to a particular workflow for a set of users (the members of the group).

**Platform.** This entity describes in which desktop and/or service Grid environment the implementation can be executed.

**Files.** This entity contains the files related to workflows and their implementations.

#### 2.2. ACTOR DEFINITIONS

**E-scientist.** This actor is the consumer of the contents of the repository, i.e. workflow engines and workflows to run experiments. This actor should not register with the repository to browse and search the repository.

#### 2.3. USE CASES

This user manual only covers the use case of the E-scientist. Use cases of all actors can be found in the administrator manual.

## 2.3.1. E-SCIENTIST

They are the consumers of the contents of the repository and can access the following functionality (see [Figure 1](#page-3-0)).

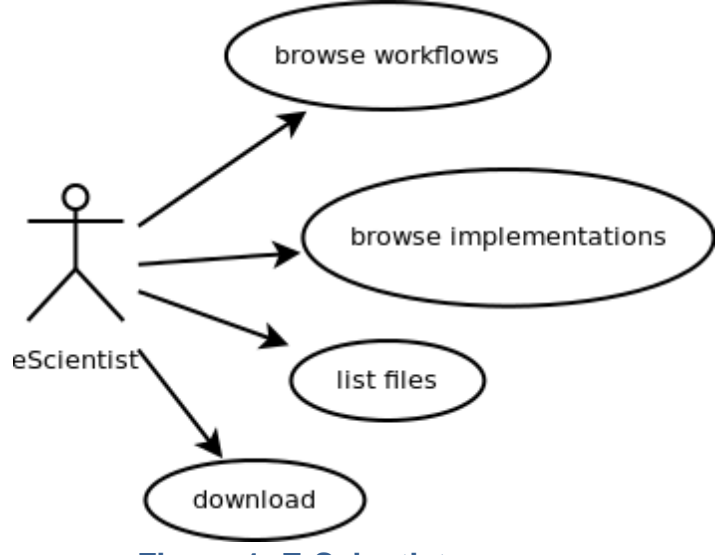

**Figure 1: E-Scientist use case**

# <span id="page-3-0"></span>**Browse workflows**

Browsing includes searching and listing public workflows based on their metadata.

#### **Browse implementations**

E-scientists can browse public implementations of the workflows selected by the "Browse workflows" operation.

#### **List files**

E-scientists can list files belonging to public workflows or public implementations selected by the above use cases. .

# **Download**

Users can download workflows and their related entities (implementations, configurations and files).

## **3. GUI STRUCTURE**

Repository features can be accessed using the main menu on the top. The following chapters go through the Workflows and Implementations tabs and describe the provided functionality. Information related to the selected tab is displayed in a table. Rows of a table can be filtered by entering text into the text field below any column title. Actions can be initiated using an "Actions" tab on the right. See illustration in [Figure 2](#page-4-0).

This is the GUI structure of the public view, which can be viewed without any login credentials.

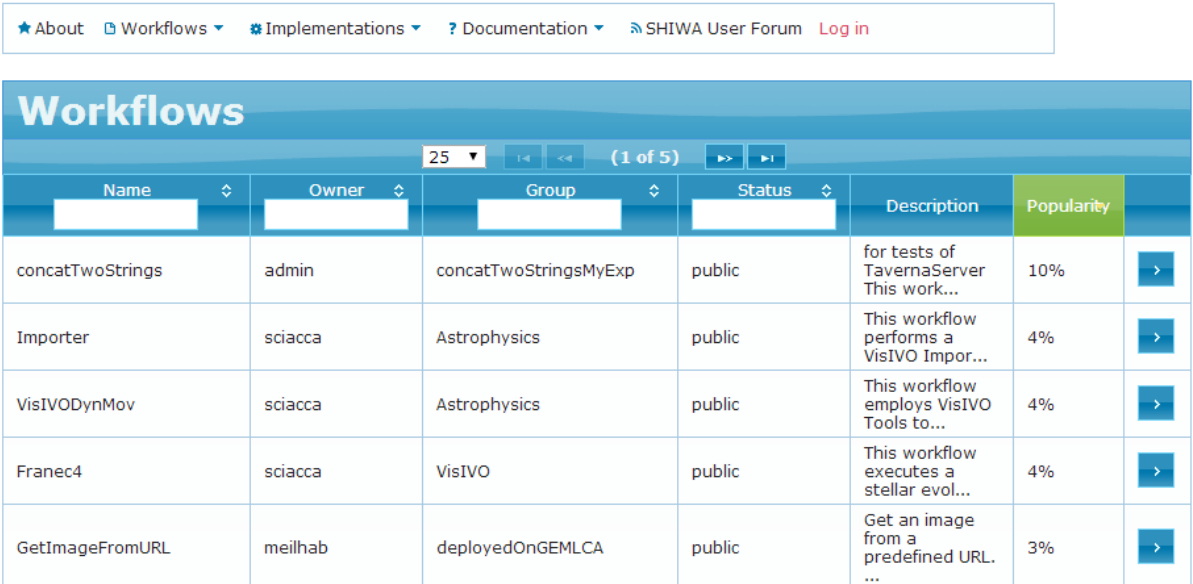

<span id="page-4-0"></span>**Figure 2: GUI Structure**

# **4. WORKFLOW MANAGEMENT**

Find Workflows

### 4.1. LIST AND SEARCH PUBLIC WORKFLOWS

# 4.1.1. WORKFLOW BROWSE VIEW

[Figure 3](#page-5-0) below, displays the Workflow Browse view. This view displays basic information about public workflows and implementations in a convenient form. By clicking the Details button more information is displayed about the Workflow and all its implementations.

Inputs, Outputs and Datasets tabs can be further expanded, to display more information.

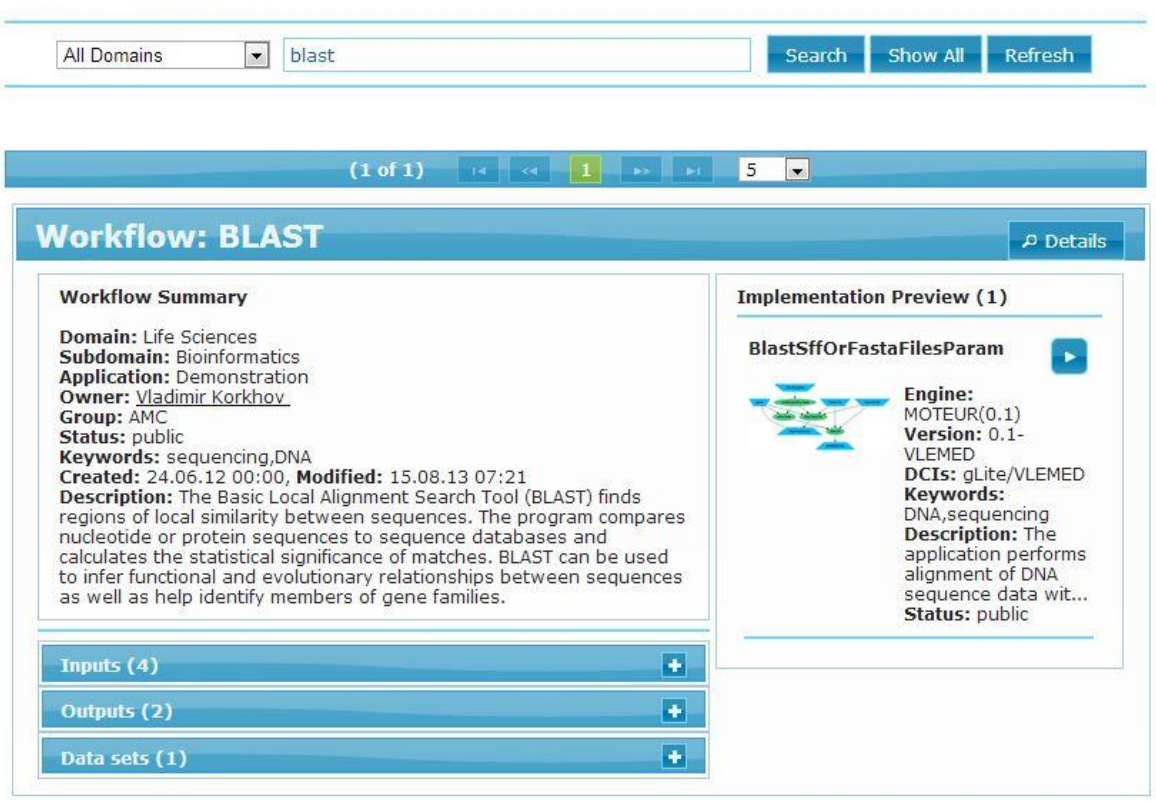

# **Figure 3: Workflows Browse view**

<span id="page-5-0"></span>Textual search in workflow or implementation records can be performed using the search box. The search operation can be restricted to application domains or subdomains.

## 4.1.2. WORKFLOW TABLE VIEW (FIGURE 4)

The Workflows Table view can be used to list and filter public workflows by Name, Owner, Group, Status or Popularity.

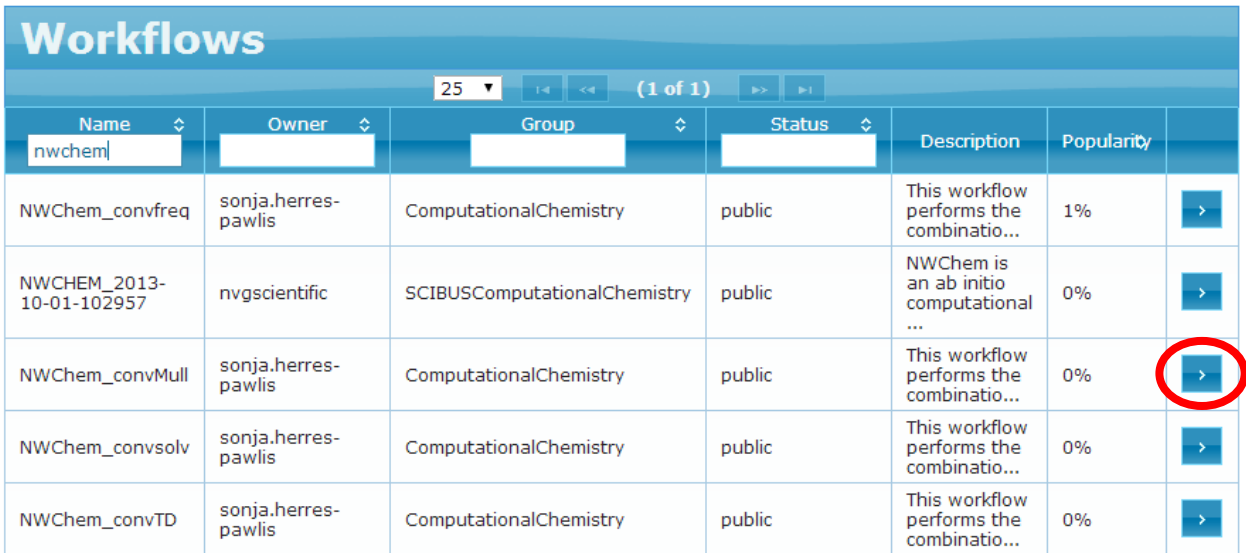

# **Figure 4: Workflows table view**

All available information about workflows and their implementations can be viewed by selecting the workflow in this view.

To select a workflow click the Select Icon  $\blacktriangleright$  of the workflow of interest. The icon has been circled in red in Figure 4.

# 4.1.3. WORKFLOW DETAILS (FIGURE 5)

Selected workflow: concatTwoStrings

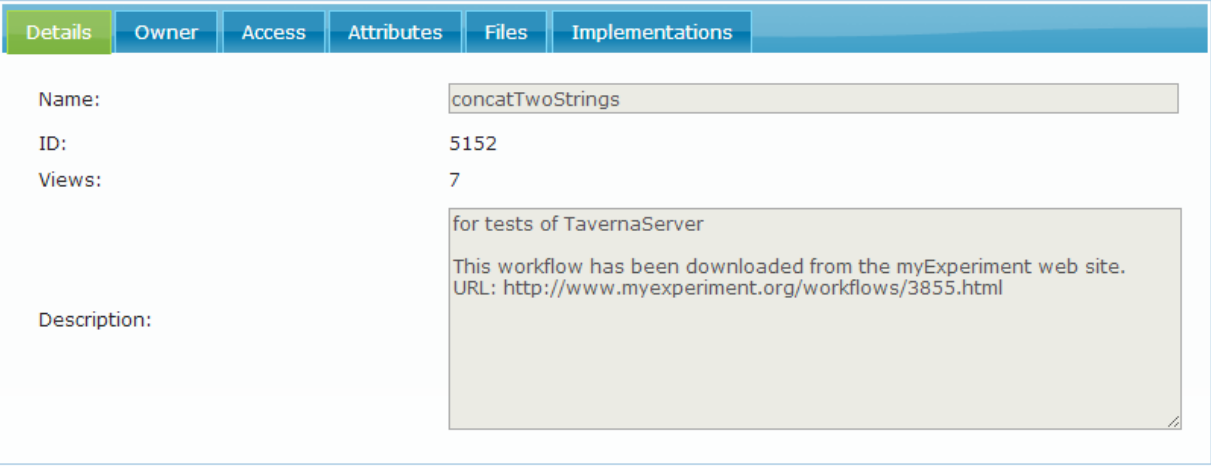

# **Figure 5: Workflow details page**

#### 4.1.4. WORKFLOW ATTRIBUTES (FIGURE 6)

Workflow attributes can be listed by clicking on the Attributes tab of a particular Workflow.

Selected workflow: concatTwoStrings

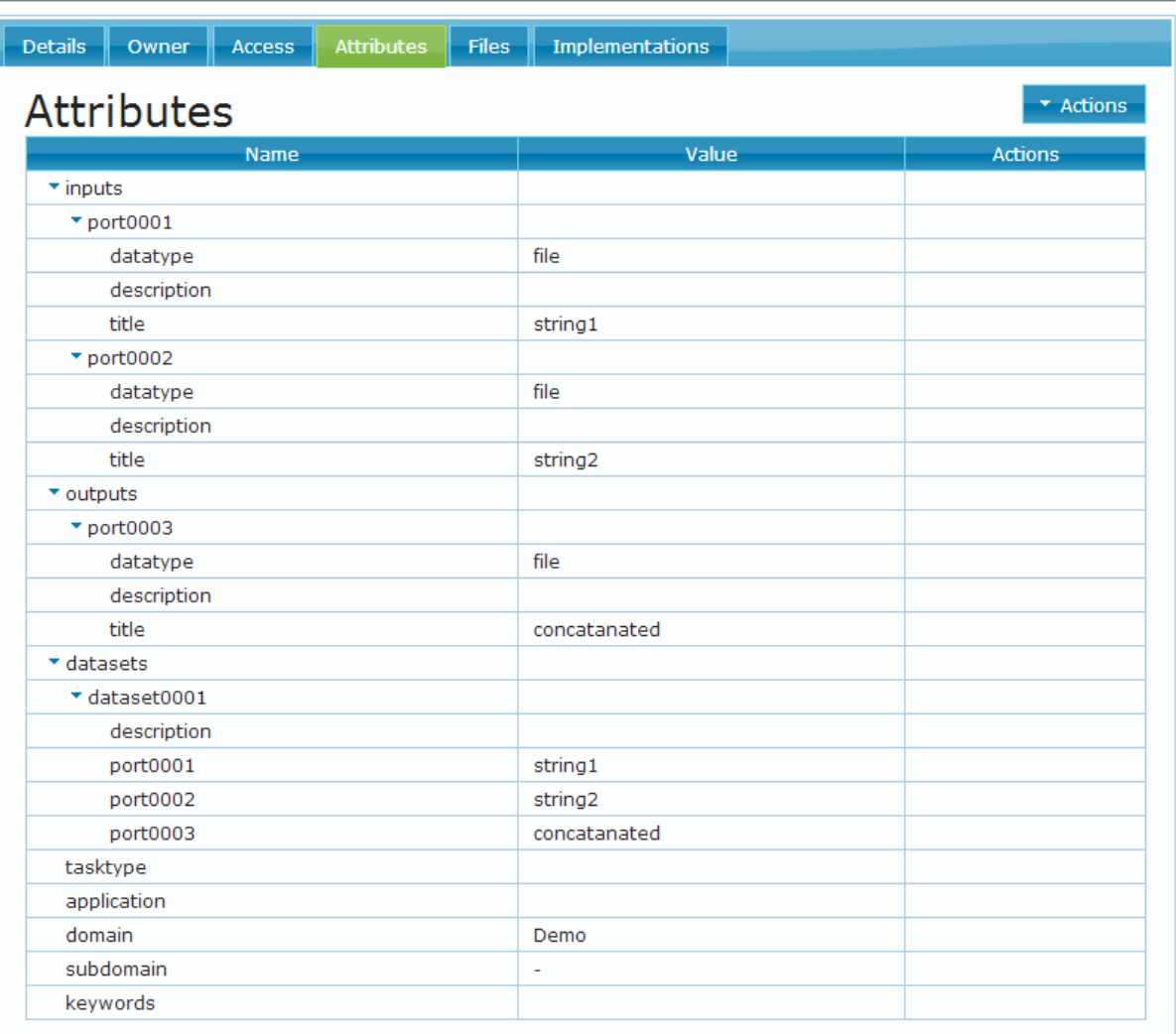

# **Figure 6: Workflow attributes page**

The Expand/Collapse button in the Action control can be used to display all the attributes of the workflow.

[Table Annex 1](#page-15-0) describes the metadata structure of the attributes, and provides example values [Annex 1](#page-16-0) presents the Workflow metadata structure. These attributes allow straightforward categorisation of workflows and improve the browsing and search operations significantly. The input and output attributes with their subattributes define inputs and outputs of the Workflow. The dataset attribute specifies values of input parameters passed to workflow inputs, and they can also specify example outputs

## 4.1.5. WORKFLOW FILES & DOWNLOAD [\(FIGURE 7](#page-8-0))

#### Selected workflow: FetchImages

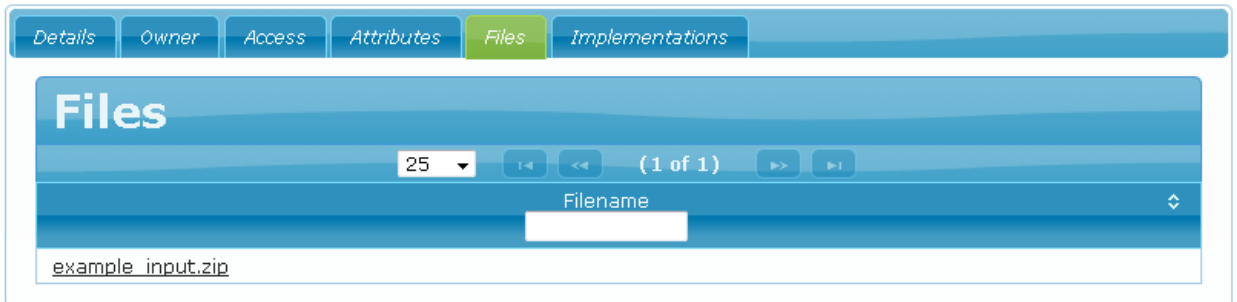

# **Figure 7: Workflows files page**

<span id="page-8-0"></span>Files associated with the abstract workflow definition can be downloaded from this page by right-clicking the files and selecting "Save as …." or appropriate, as per your browser.

If files are not permitted to be downloaded, only their names will be displayed, but no live-links for download will be generated.

#### 4.1.6. WORKFLOW IMPLEMENTATIONS (FIGURE 8)

Selected workflow: concatTwoStrings

| <b>Details</b>                                                       | Owner        | <b>Access</b> | <b>Attributes</b> | <b>Files</b> | <b>Implementations</b>       |             |     |               |           |  |  |
|----------------------------------------------------------------------|--------------|---------------|-------------------|--------------|------------------------------|-------------|-----|---------------|-----------|--|--|
| <b>Implementations</b>                                               |              |               |                   |              |                              |             |     |               |           |  |  |
| (1 of 1)<br>25<br>ान दिन<br>$\rightarrow$<br>$\overline{\mathbf{v}}$ |              |               |                   |              |                              |             |     |               |           |  |  |
|                                                                      | Submittable¢ | Engine        | ÷.                |              | <b>Version</b><br>$\Diamond$ | <b>DCIs</b> | ie. | <b>Status</b> | <b>CO</b> |  |  |
| Þ                                                                    |              | Taverna (1.7) |                   | 1.0          |                              |             |     | public        |           |  |  |

**Figure 8: Workflows Implementations page**

This page lists the implementations of the selected workflow.

Selecting any of the implementations directs users to the implementation details of that Implementation (see [Implementations details\)](#page-10-0).

To select an Implementation click the Select Icon  $\bullet\bullet$  of the workflow of interest. The icon has been circled in red in Figure 8.

## **5. IMPLEMENTATION MANAGEMENT**

#### 5.1. LIST AND SEARCH IMPLEMENTATIONS

## 5.1.1. IMPLEMENTATION BROWSE VIEW

[Figure 9](#page-9-0) below, displays the Implementation Browse view. This view displays most of the information about public implementations in a convenient form. Dependencies and Configurations can be expanded to display more information. This view also displays a 10-star review score, representing the results of the community validation. The review rating presents the average of the most recent rating given by any developer who has reviewed this implementation. Workflow owners may not rate their own implementations. Should a developer give a second review of an implementation, the previous review will be discarded.

# **Find Implementations**

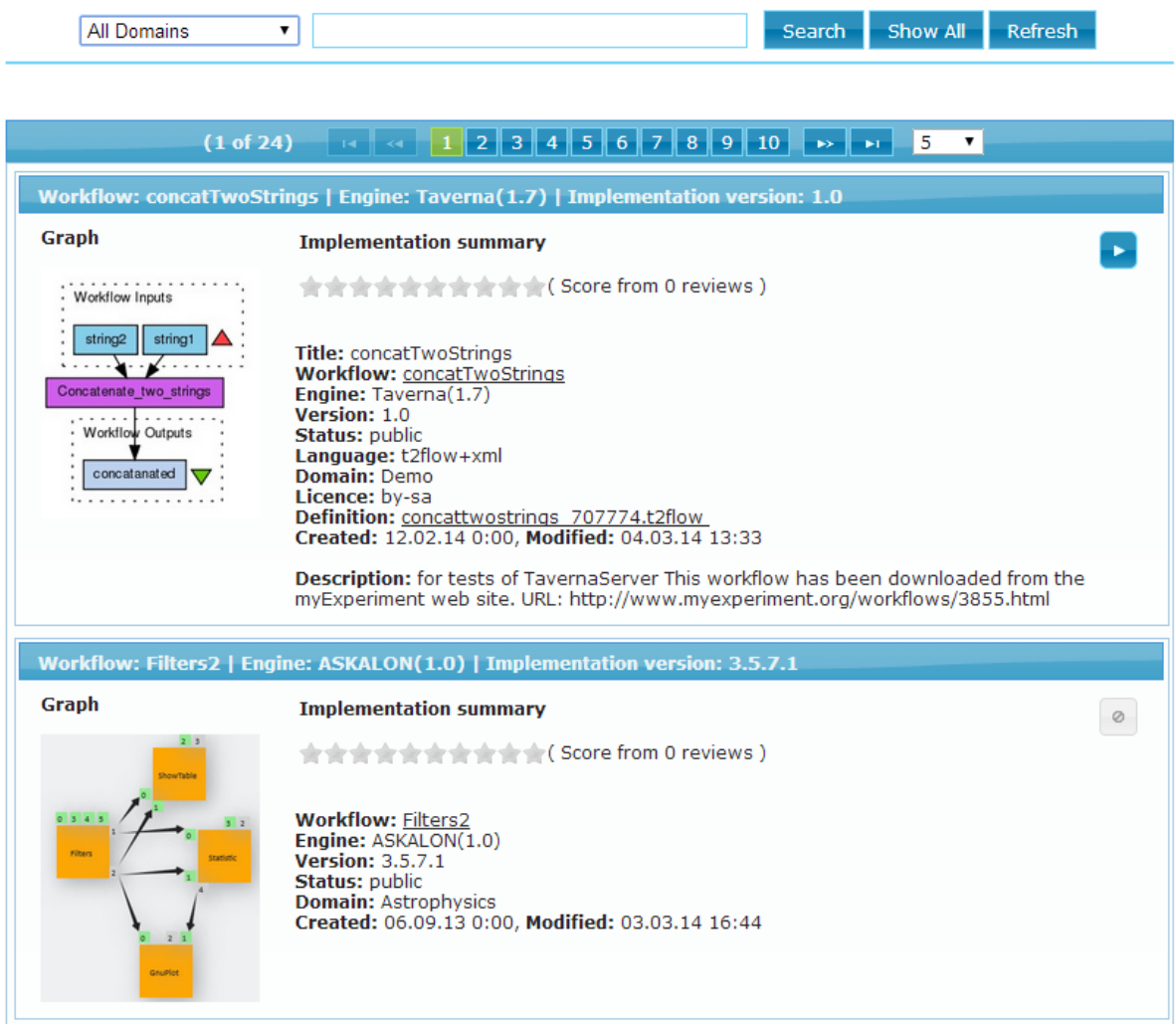

# **Figure 9: Browse Implementation view**

<span id="page-9-0"></span>Textual search in workflow implementation records can be performed using the search box. This search can be restricted to specific application domains or subdomains.

### 5.1.2. IMPLEMENTATION TABLE VIEW

The Implementations Table View (shown in Figure 10) can be used to list and filter public Implementations by Submitability, Workflow, Engine, Version, Status, Popularity and rating.

| ★ About B Workflows ▼<br><b>#Implementations ▼</b><br>? Documentation $\star$<br>a SHIWA User Forum Log in                                                                                |                       |                        |                     |                     |                   |                |               |  |  |  |  |  |  |  |
|----------------------------------------------------------------------------------------------------|-----------------------|------------------------|---------------------|---------------------|-------------------|----------------|---------------|--|--|--|--|--|--|--|
| <b>Implementations</b>                                                                                                    |                       |                        |                     |                     |                   |                |               |  |  |  |  |  |  |  |
| $\blacktriangleright$ $\blacktriangleright$ $\blacktriangleright$ $\blacktriangleright$ $\blacktriangleright$ $\blacktriangleright$<br>(1 of 1)<br>25<br>$\overline{\mathbf{v}}$<br>ৰে বি |                       |                        |                     |                     |                   |                |               |  |  |  |  |  |  |  |
| Submittable                                                                                                    | <b>Workflow</b><br>¢. | Engine<br>÷<br>taverna | Version<br><b>O</b> | <b>Status</b><br>÷. | <b>Popularity</b> | Rating         |               |  |  |  |  |  |  |  |
|                                                                                                    | concatTwoStrings      | Taverna $(1.7)$        | 1.0                 | public              | 17%               | 0.0            | $\rightarrow$ |  |  |  |  |  |  |  |
| $\circ$                                                                                                    | FetchImages           | Taverna $(1.7)$        | 1.0                 | public              | 2%                | 0.0            |               |  |  |  |  |  |  |  |
| $\circ$                                                                                                    | <b>HiParamQuery</b>   | Taverna (2.4)          | 1.0                 | public              | 0%                | 0.0            | $\rightarrow$ |  |  |  |  |  |  |  |
| $\circ$                                                                                                    | <b>BrownDwarfe0</b>   | Taverna $(2, 4)$       | 10                  | nublic              | 0%                | 0 <sub>0</sub> |               |  |  |  |  |  |  |  |

**Figure 10: Implementations Table view**

All available information about Implementations can be viewed by selecting the Implementation from this view.

To select an Implementation click the Select Icon  $\bullet\bullet$  of the workflow of interest. The icon has been circled in red in Figure 10.

# <span id="page-10-0"></span>5.1.3. IMPLEMENTATIONS DETAILS

The implementation's details page is illustrated in [Figure 11.](#page-11-0)

# Workflow: concatTwoStrings Engine: Taverna(1.7)  $\mathbf{r}$ Implementation version: 1.0 Visibility Attributes Files Details ID: 5402 Views: 8 **Workflow Inputs** string<sub>2</sub> string1 Concatenate two strings Workflow graph:  $\sim$   $\sim$   $\sim$   $\sim$ Workflow Outputs concatanated

# **Figure 11: Implementation Details page**

<span id="page-11-0"></span>The *Attributes* tab can be used to open the attributes of the selected Implementation.

The *Files* tab can be used to list and download files held in the repository for the selected implementation.

#### 5.1.4. IMPLEMENTATION ATTRIBUTES

Implementation attributes can be opened by clicking on the attributes tab of a given implementation as illustrated in [Figure 12.](#page-12-0)

The left column of the attributes table contains attribute names, while the right column contains attribute values.

Similarly to workflows, the metadata template is used to kelp the definition of most common attributes. The three key attributes are: definition, dependencies and configurations. The definition attribute, is the workflow definition file i.e. the executable to be interpreted by the workflow engine. The dependency attribute can be any requirement of the particular implementation. These can include for instance files, executables, libraries or VO memberships required for execution. Configuration attributes resolve these dependencies.

[Table Annex 2](#page-15-1) describes each attribute and provides example values.

Workflow: FetchImages Engine: Taverna $(1.7)$ Implementation version: 1.0

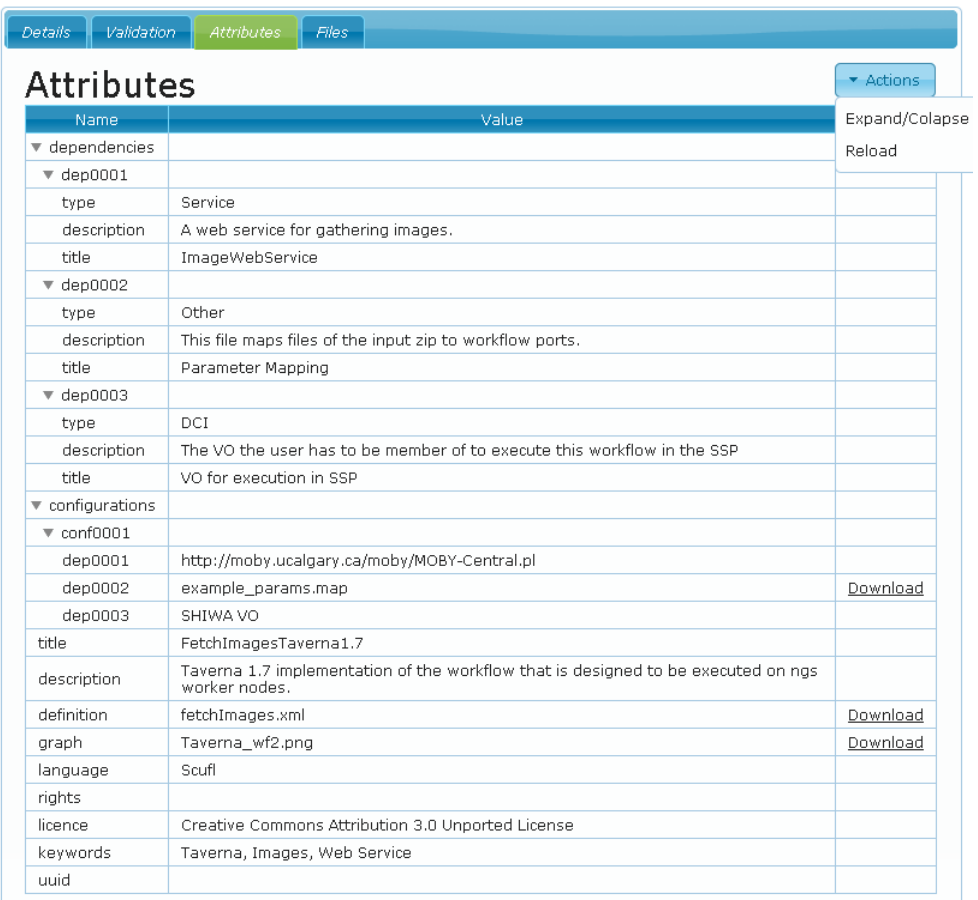

# **Figure 12: Implementation attribute table**

<span id="page-12-0"></span>The definition file can be downloaded from this page by clicking on the *download* live-link.

#### 5.1.5. IMPLEMENTATION FILES & DOWNLOAD

As with Workflow files, these can be downloaded from the Implementation Files view, by clicking on the respective live-link (see [Figure 1](#page-13-0)3).

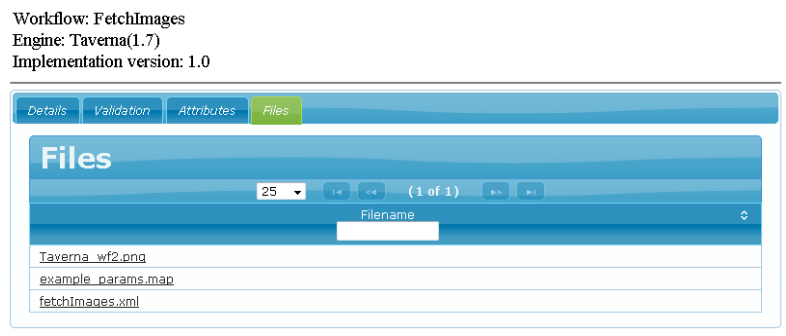

<span id="page-13-0"></span>**Figure 13: Implementation Files – Files tab**

# **6. LIMITATIONS**

• It is not recommended to open the repository in multiple browser tabs.

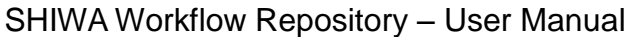

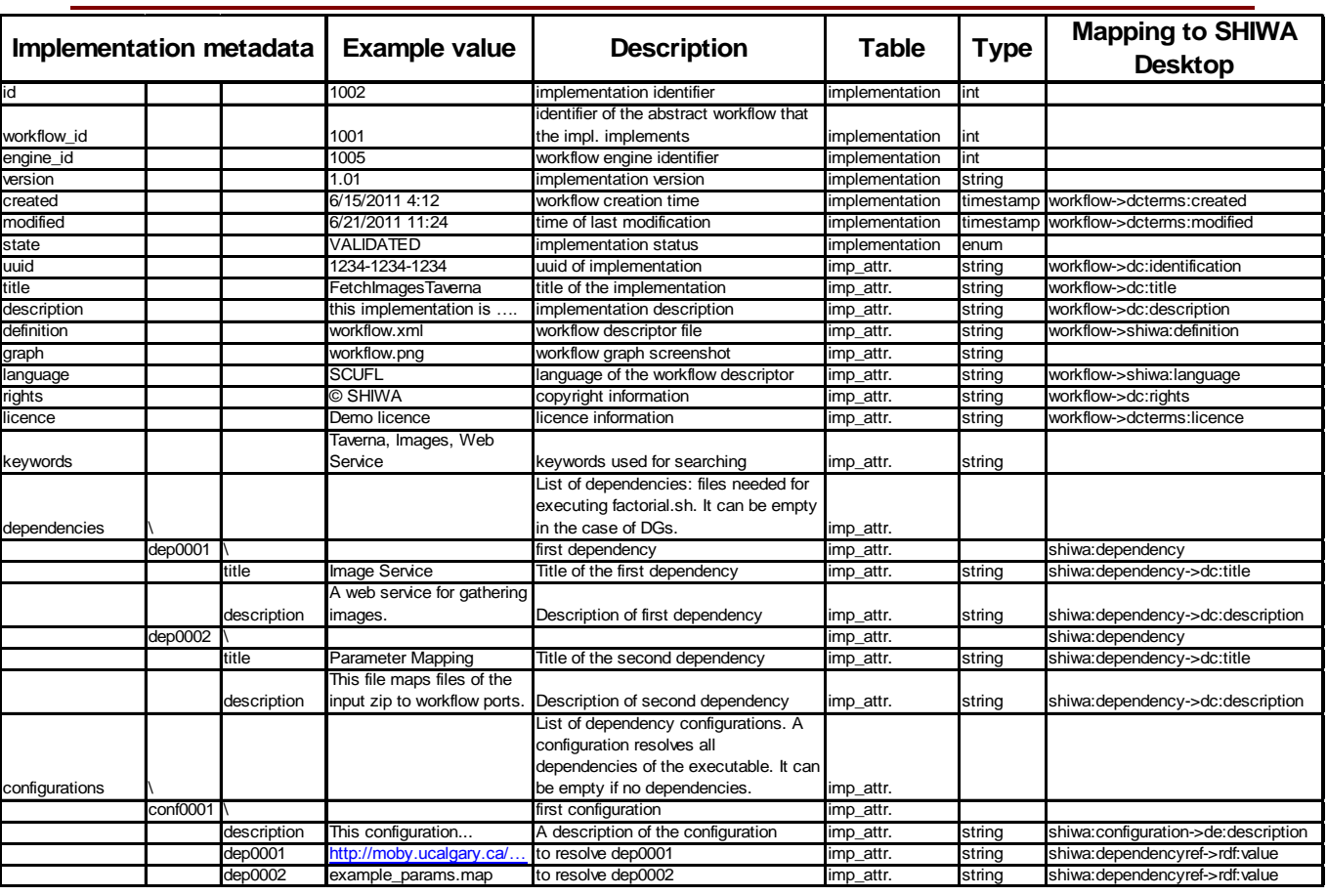

# <span id="page-15-1"></span>**Table Annex 1: Workflow metadata attributes**

<span id="page-15-0"></span>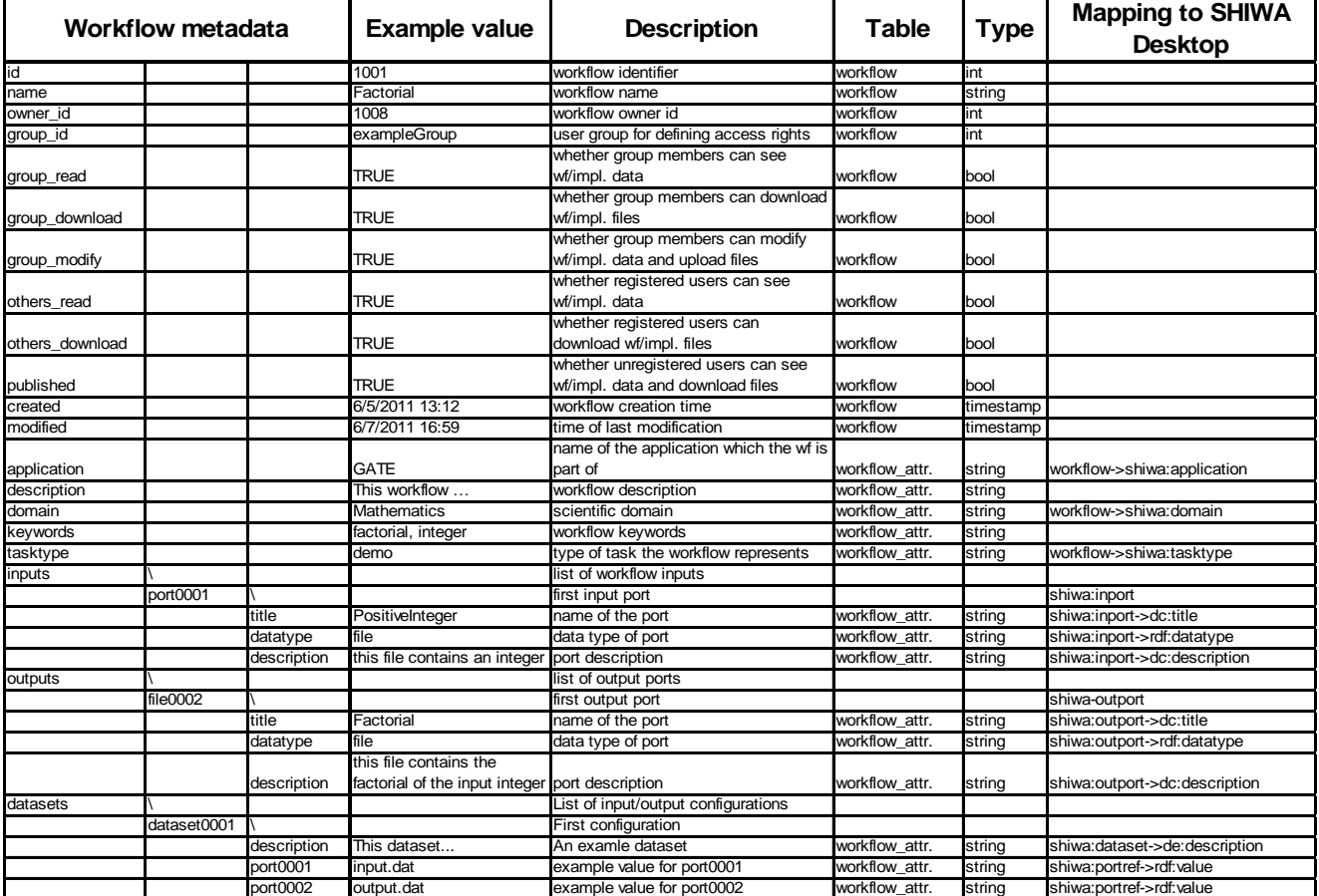

**Table Annex 2: Implementation metadata attributes**

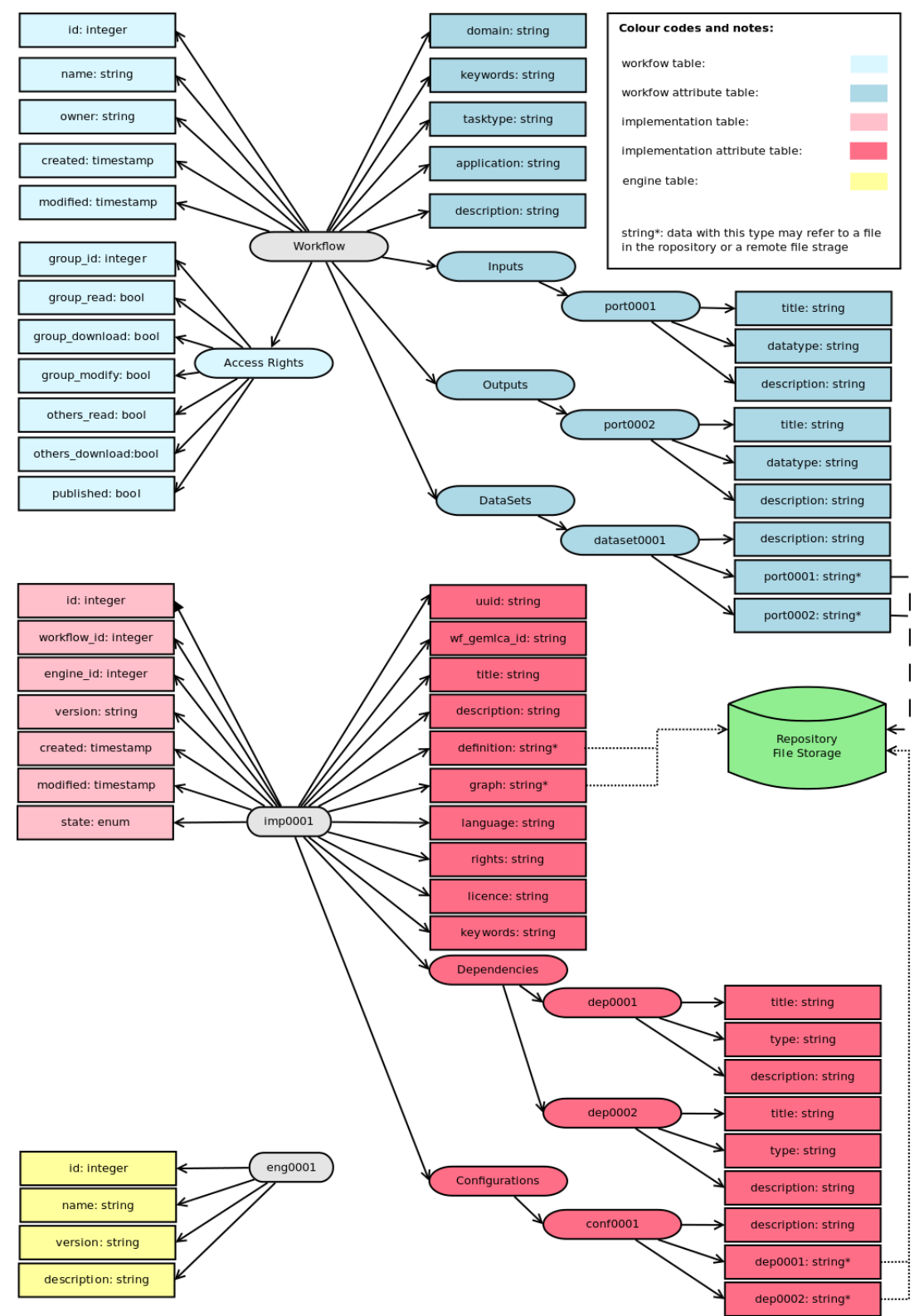

<span id="page-16-0"></span>**Annex Figure 1: SHIWA Repository metadata graph**